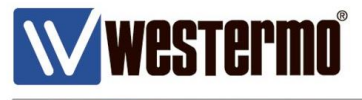

TECH NOTE 003

# **Self Signed Certificates**

### X.509 Certificate Creation Using Easy-Rsa with OpenVPN

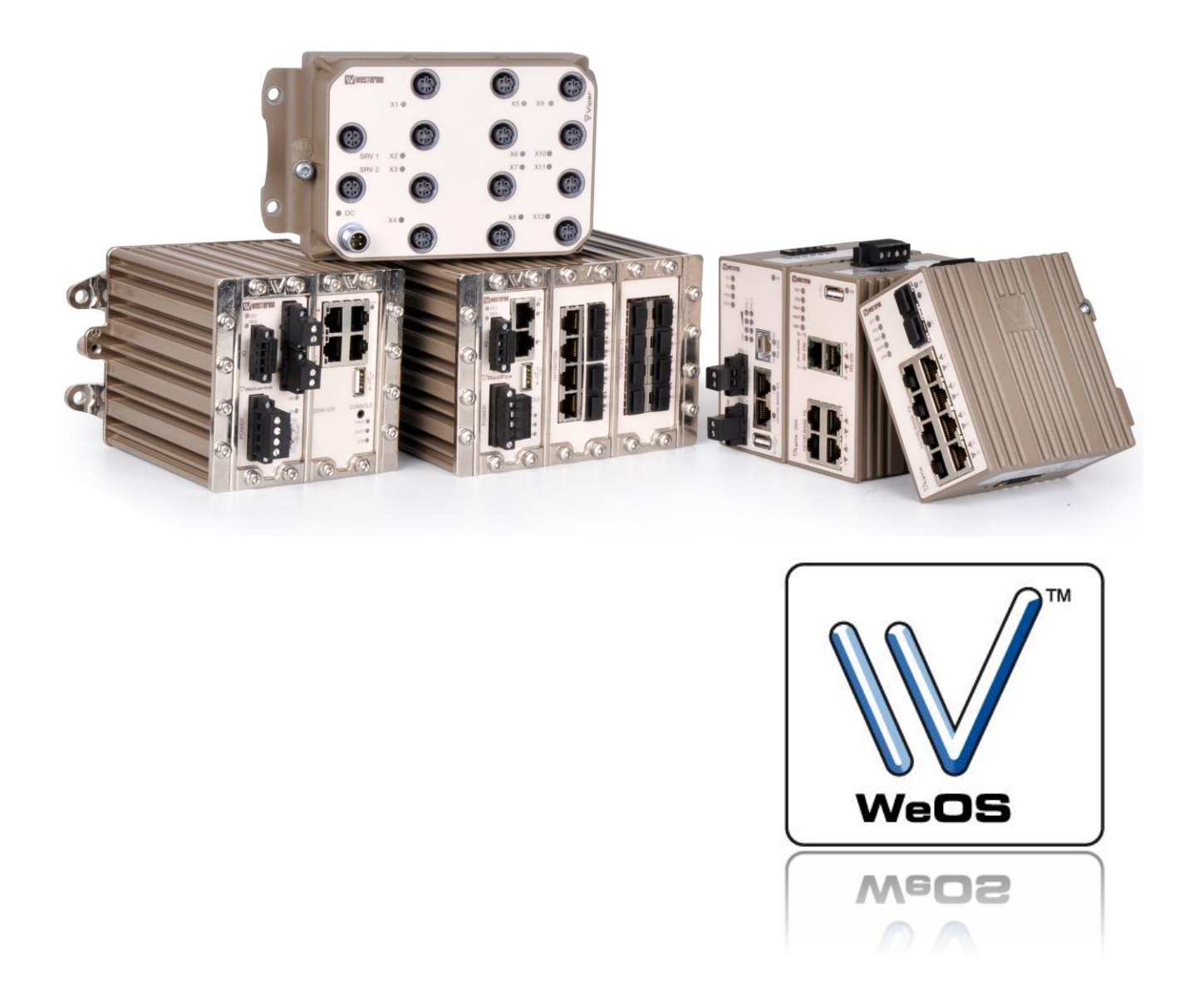

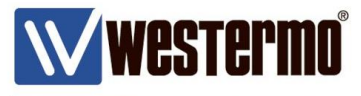

### **AIM**

This Tech Note will show how to create X.509 certificates with easy-rsa in OpenVPN for MS Windows.

The certificates can be used to authenticate VPN tunnel end-points for both SSL and IPSec tunnels.

All examples in this note are made using MS Windows 7 Professional with Service Pack 1 and OpenVPN for MS Windows version 2.3.4-I001.

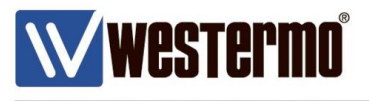

### **Build Certificates with Easy-rsa**

1. Make sure *easy-rsa* is installed with OpenVPN.

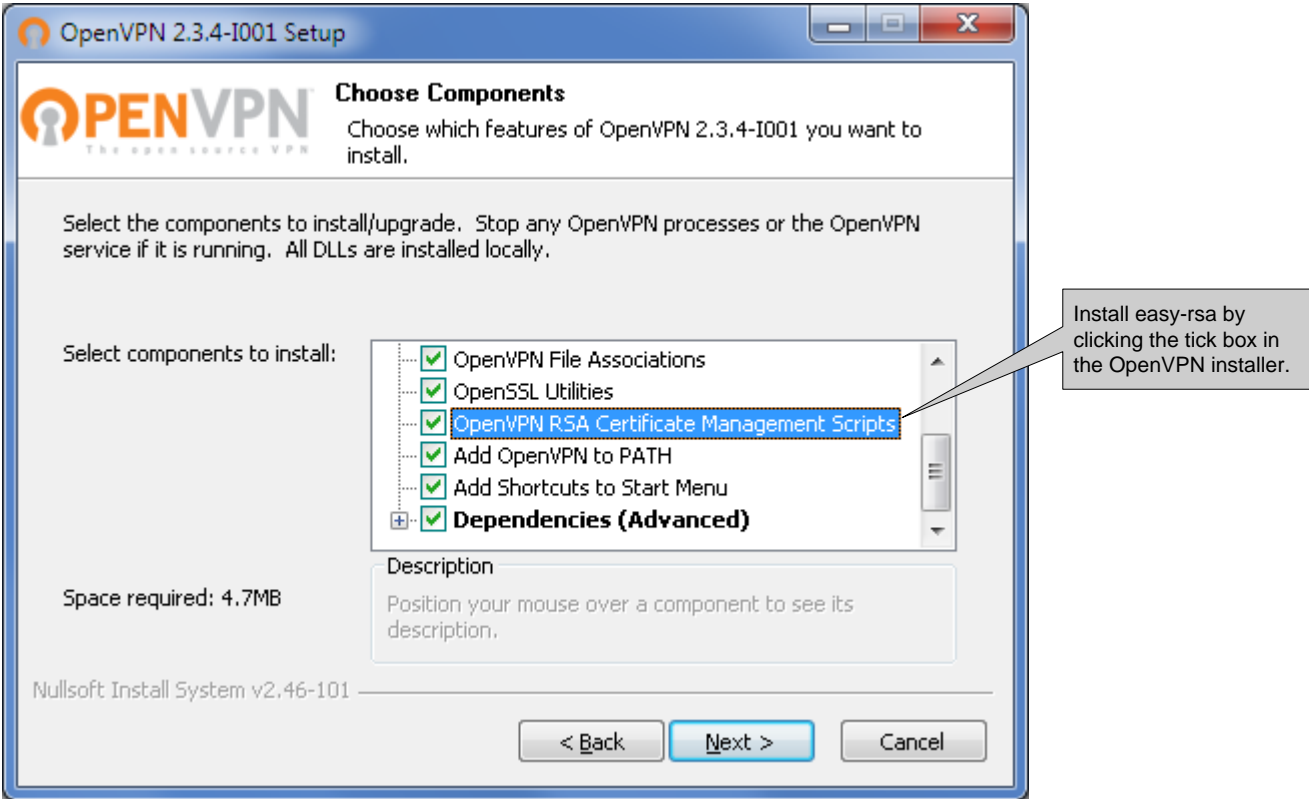

2. Use MS Windows Command Promt to go to the *easy-rsa* folder. Default path is C:\Program Files\OpenVPN\easy-rsa.

**Please Note! On MS Windows systems from Vista and onwards** *easy-rsa* **will have to be run with administrator rights.**

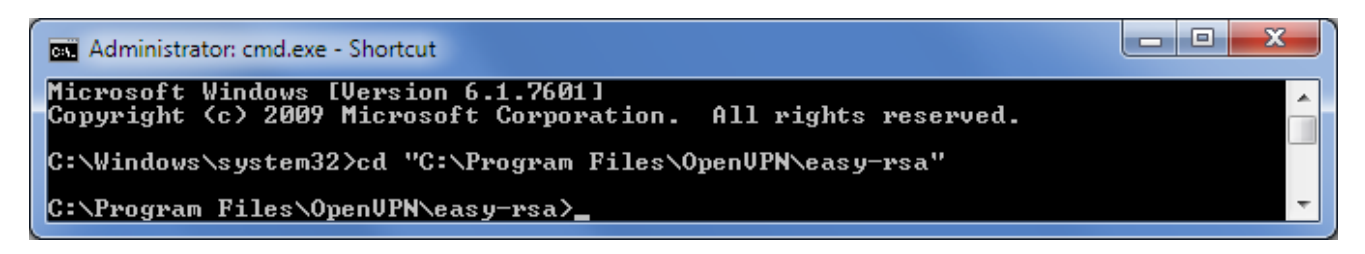

3. Start by running the *init-config.bat* script, this will copy configuration files into place (this will overwrite any preexisting *vars.bat* and *openssl.cnf* files).

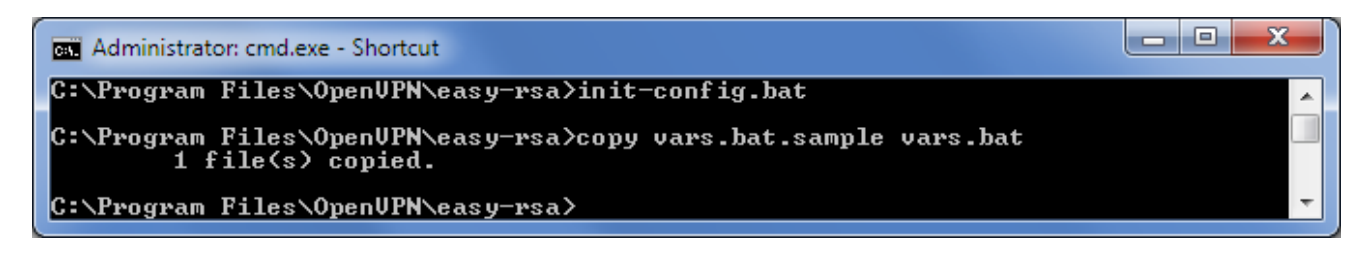

4. Edit the *vars.bat* file with a text editor like Notepad++ with admininistrator rights or

**(Westermo)** 

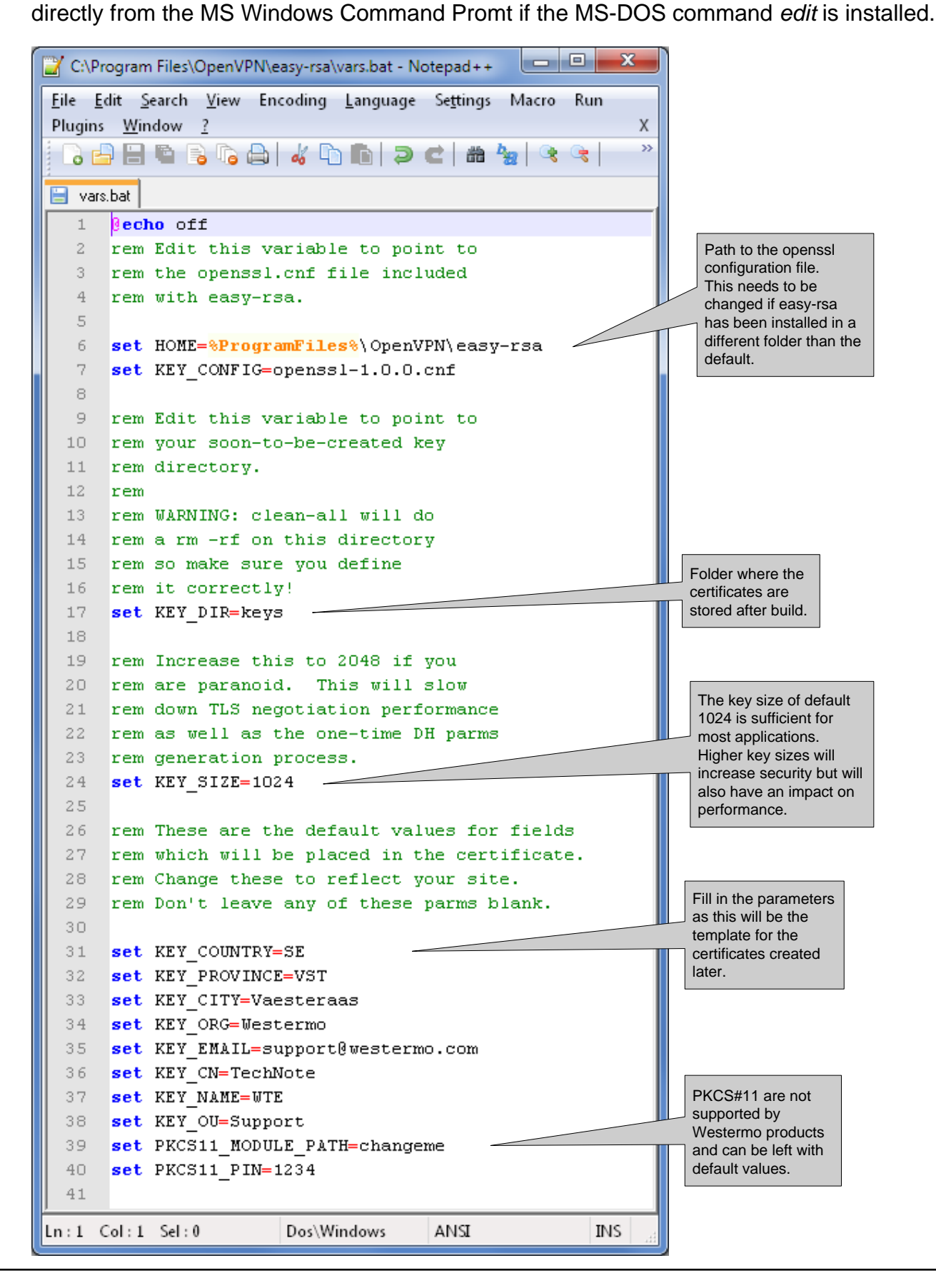

TechNote003-Self Signed Certificates ver2.0-rev.00

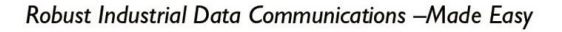

Westermo

5. Run the *vars.bat* and *clean-all.bat* scripts to create the keys folder and the database files.

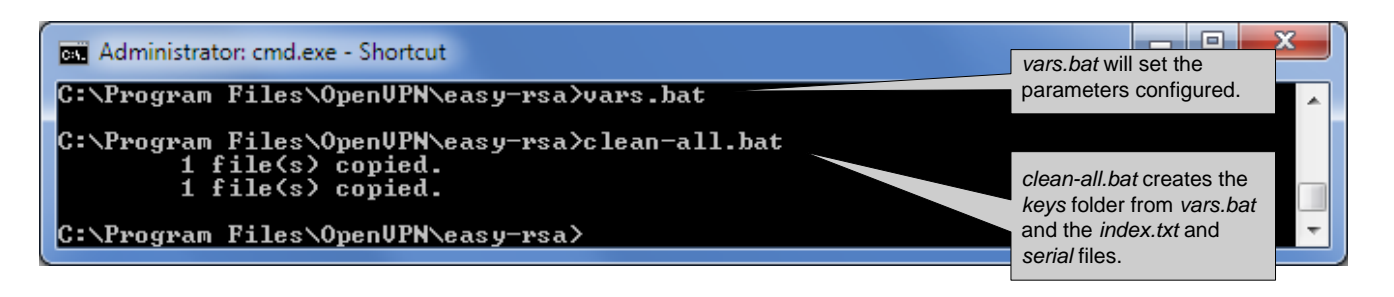

The following files should now be present in the KEY\_DIR folder (keys) as specified in *vars.bat*. *index.txt*

*serial*

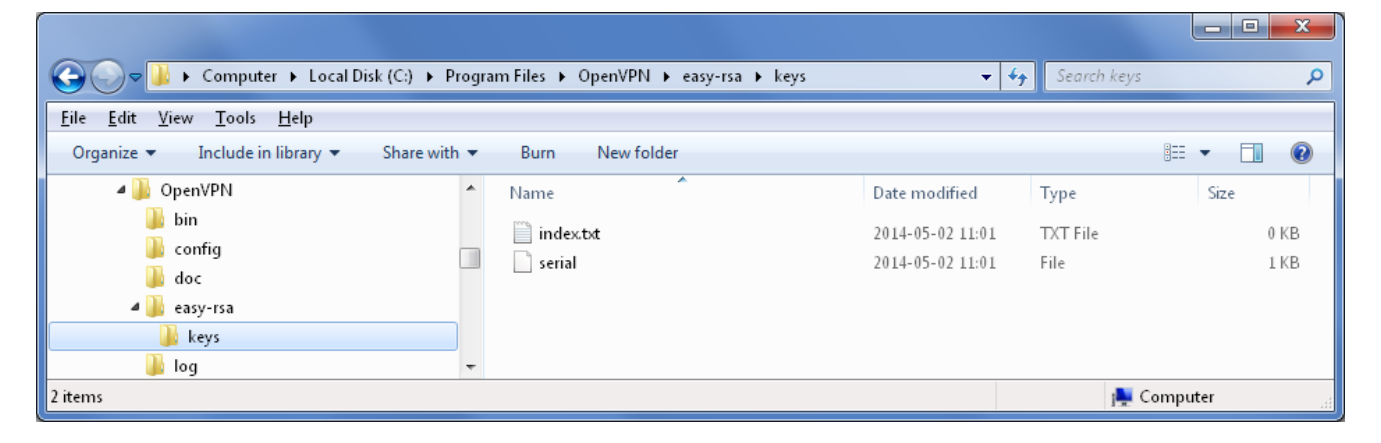

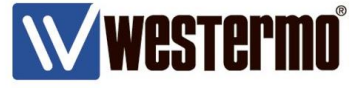

6. Now certificates can be generated.

Start by building the Certificate Authority (CA-certificate) which can create and sign client certificates and thereby authenticate connecting units.

Run the *build-ca.bat* script to build the CA-certificate.

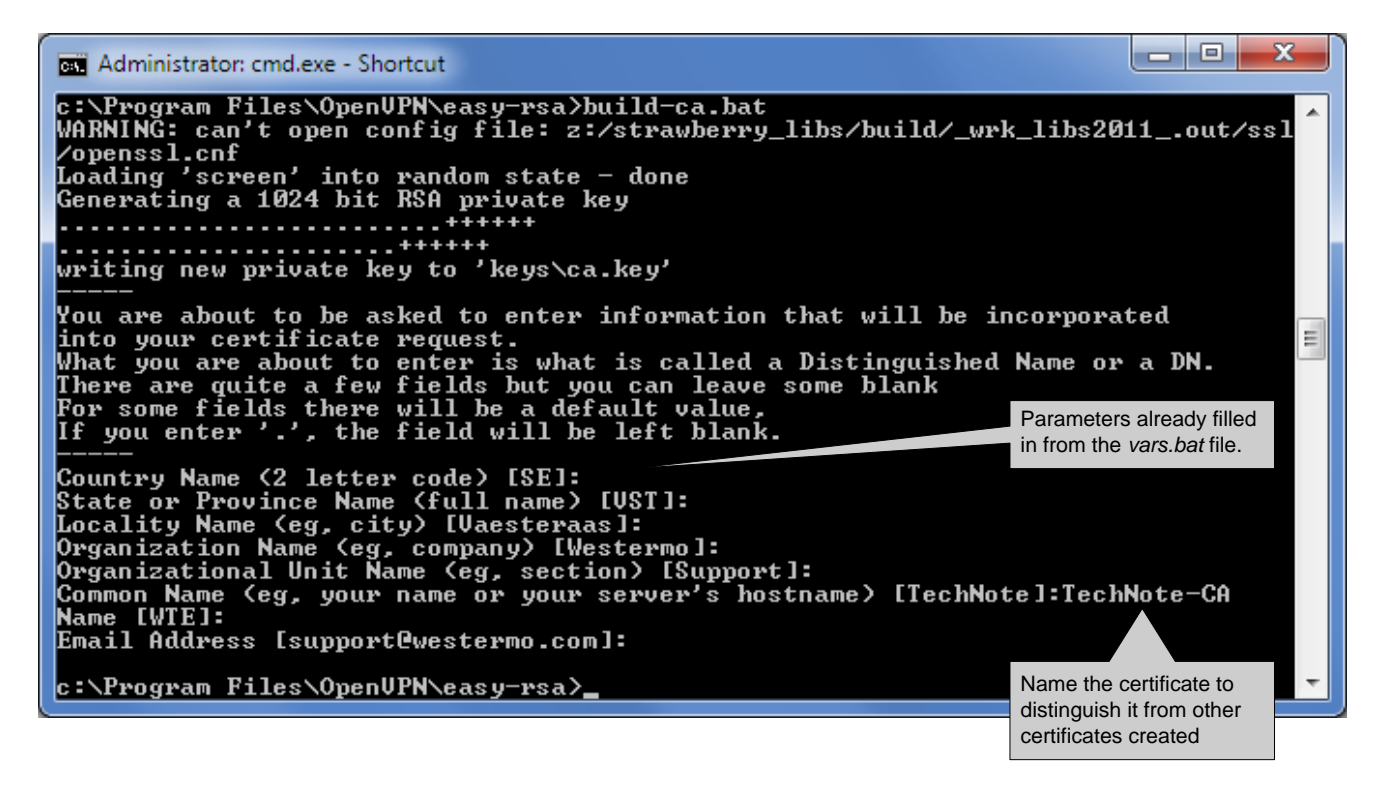

The following files should now be generated in the KEY\_DIR folder. *ca.crt ca.key*

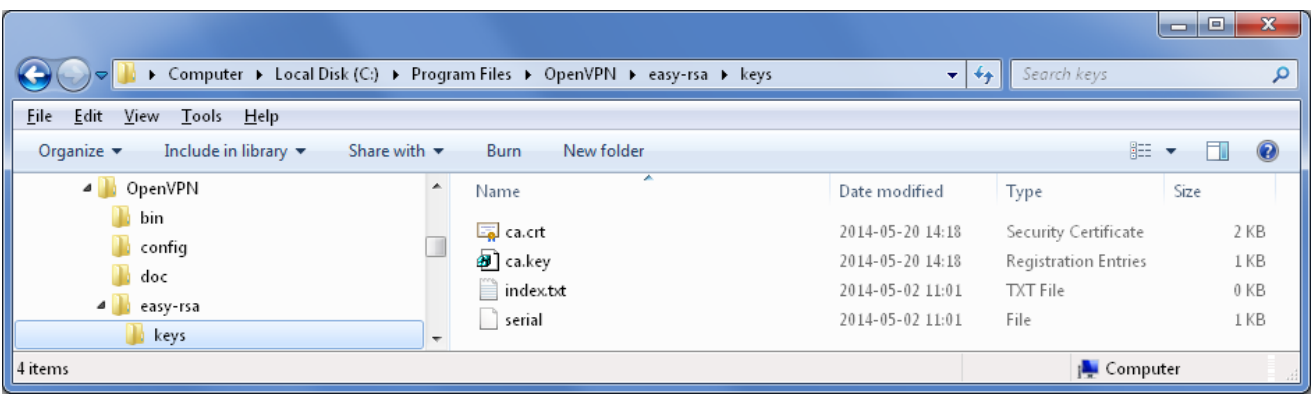

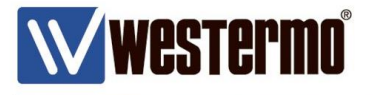

7. Next build the server certificate by running the *build-key-server.bat <server certificate file name>* script.

القارص  $\mathbf{x}$ Administrator: cmd.exe - Shortcut c:\Program Files\OpenUPN\easy-rsa>build-key-server.bat Server<br>WARNING: can't open config file: z:/strawberry\_libs/build/\_wrk\_libs2011\_.out/ssl<br>/openssl.cnf<br>Loading 'screen' into random state - done<br>Generating a 1024 bit RS  $1.1 + + + + +$ writing new private key to 'keys\Server.key' Fou are about to be asked to enter information that will be incorporated<br>into your certificate request.<br>What you are about to enter is what is called a Distinguished Name or a DN.<br>There are quite a few fields but you can l in you enter . , the rieiu will be left biain.<br>
Country Name (2 letter code) [SE]:<br>
State or Province Name (full name) [UST]:<br>
Locality Name (eg, city) [Uaesteraas]:<br>
Organization Name (eg, company) [Westermo]:<br>
Organizati Email Address [support@westermo.com]: Name the certificate to distinguish it from other Challange passwords are certificates created not supported by Westermo units so leave this empty. Vopenssl.cnf<br>Using configuration from openssl-1.0.0.cnf<br>Loading 'screen' into random state - done<br>Check that the request matches the signature Ξ Signature ok<br>
The Subject's Distinguished Name is as follows<br>
countryName :PRINTABLE:'SE'<br>
stateOrProvinceName :PRINTABLE:'UST'<br>
localityName :PRINTABLE:'Uaesteraas'<br>
organizationalUnitName:PRINTABLE:'Westermo'<br>
organizati Signature ok certificate. 1 out of 1 certificate requests certified, commit? [y/n]y<br>Write out database with 1 new entries<br>Data Base Updated c:\Program Files\OpenUPN\easy-rsa>

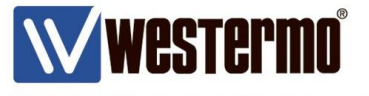

The following files should now be generated in the KEY\_DIR folder. *01.pem Server.crt Server.csr Server.key*

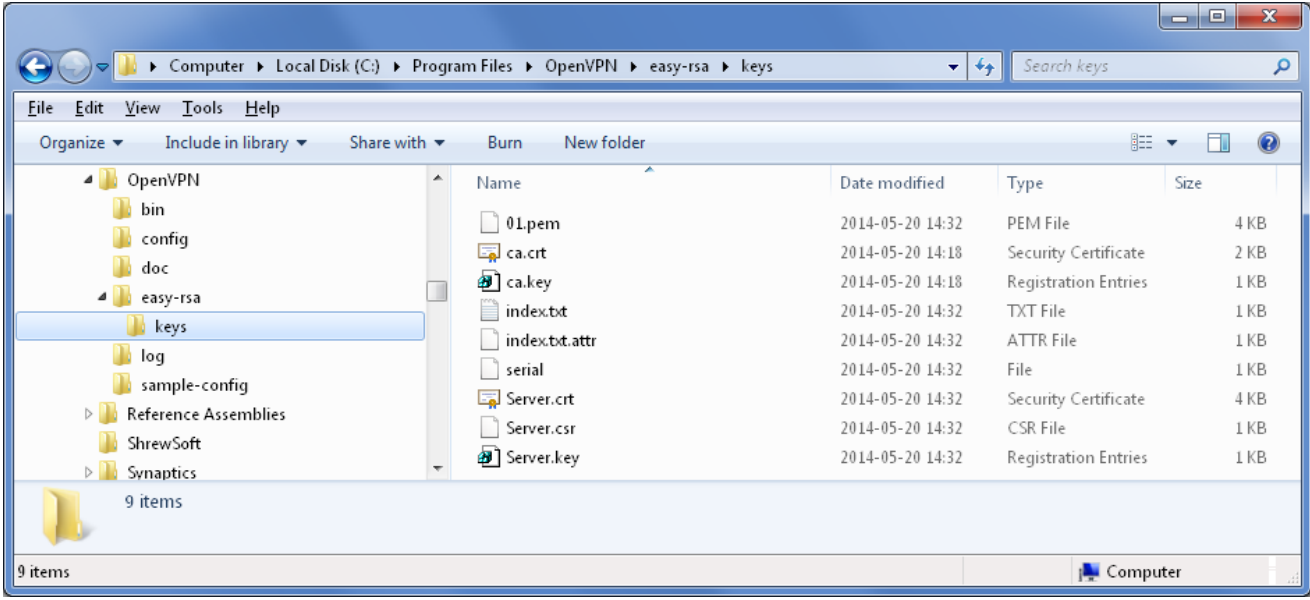

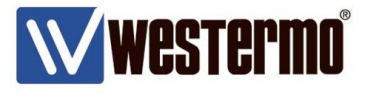

6. Build client certificate/certificates by running the *build-key.bat <client certificate file name>* script.

المادر  $\overline{\mathbf{x}}$ Administrator: cmd.exe - Shortcut c:\Program Files\OpenUPN\easy-rsa>build-key.bat Client01<br>WARNING: can't open config file: z:/strawberry\_libs/build/\_wrk\_libs2011\_.out/ssl writing new private key to 'keys\Client01.key' Vou are about to be asked to enter information that will be incorporated<br>into your certificate request.<br>What you are low to enter is what is called a Distinguished Name or a DN.<br>There are quite a few fields but you can lea in from the *vars.bat* file. ......<br>Email Address [support@westermo.com]: Name the certificate to distinguish it from other Challange passwords are certificates created not supported by Westermo units so leave this empty. rupenssi.cn:<br>Using configuration from openssl—1.0.0.cnf<br>Loading 'screen' into random state — done<br>Check that the request matches the signature Check that the request matches the signature<br>
Signature ok<br>
In Subject's Distinguished Name is as follows<br>
countryName :PRINTABLE:'SE'<br>
stateOrProvinceName :PRINTABLE:'UST'<br>
stateOrProvinceName :PRINTABLE:'Ustermas'<br>
organ Ξ certificate. 1 out of 1 certificate requests certified, commit? [y/n]y<br>Write out database with 1 new entries<br>Data Base Updated c:\Program Files\OpenUPN\easy-rsa}\_

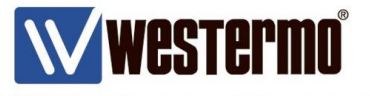

The following files should now be generated in the KEY\_DIR folder. *02.pem Client01.crt Client01.csr Client01.key*

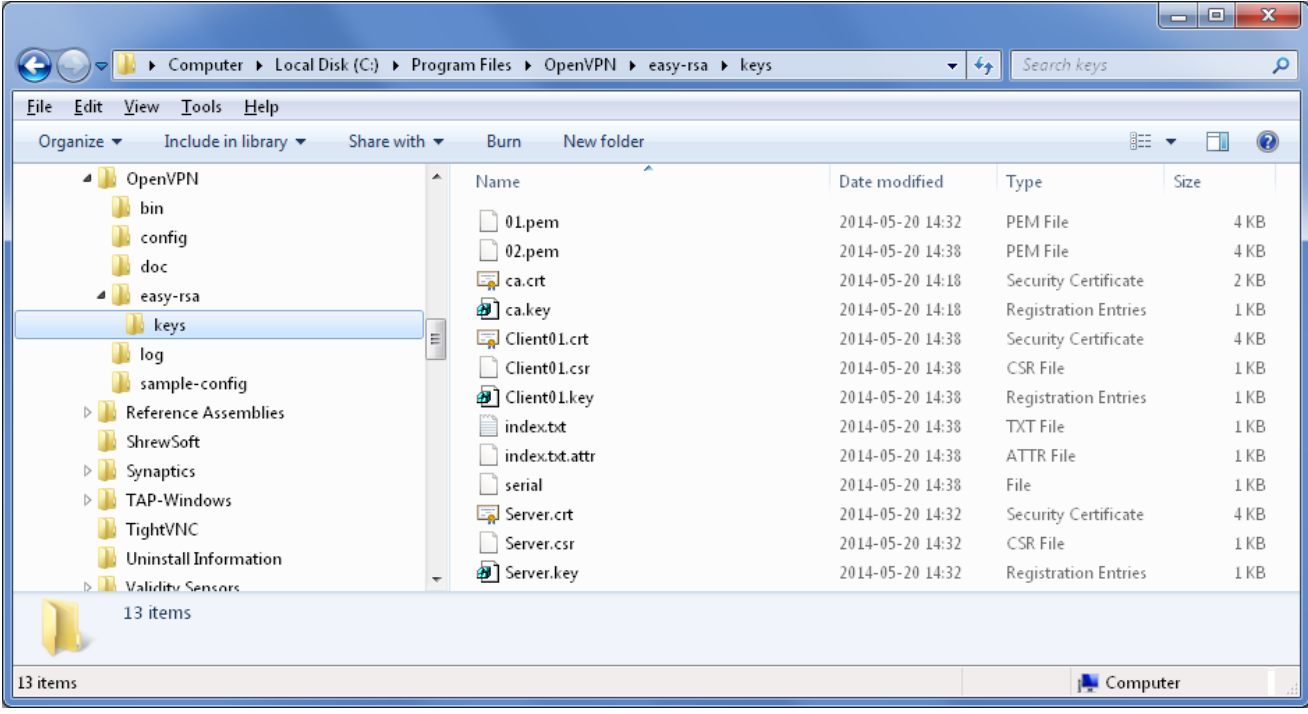

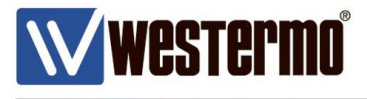

#### **The PKCS#12 format**

If preferred the client certificates can also be created in the PKCS#12 format which basically bundles the three files *ca.crt*, *client.crt* and *client.key* into one file and password protects it. Run the *build-key-pkcs12.bat <client certificate file name>* script.

#### **Please Note! This format is mandatory for the Westermo MRD-3xx 3G-routers.**

```
اقات
                                                                                                                                                                           \mathbf{x}Example 1: Administrator:cmd.exe - Shortcut<br>
c:\Program Files\OpenUPN\easy-rsa>build-key-pkcs12.bat Client02<br>
WARNING: can't open config file: z:/strawberry_libs/build/_wrk_libs2011_.out/ss1<br>
/openss1.cnf<br>
Loading 'scree
BET Administrator: cmd.exe - Shortcut
   + + + + + +writing new private key to 'keys\Client02.key'
                                                                                                                                     Parameters already filled
                                                                                                                                     in from the vars.bat file. Parameters already filled
                                                                                                                                     in from the vars.bat file.
                                                                                                                        Passwore 1: CITEN
                                                                                                                                                  Name the certificate to distinguish it from other Challange passwords are certificates created
                                                                                                       not supported by Westermo units so leave this empty.
                                                                                                                                   Sign and commit the
                                                                                                                                    certificate.
                                                                                                                           enter and the second part of the second part of the second part of the second part of the second part of the s<br>Enter and the second part of the second part of the second part of the second part of the second part of the s
                                                                                                                                                                               Ξ
                                                                                                                                Add an export password for the PKCS#12 certificate. This password must be |c:\Program Files\OpenUPN\easy—rsa>
                                                                                                                                entered before the certificate can be uploaded
                                                                                                                                to a unit.
```
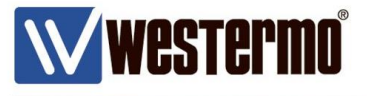

The following files should now be generated in the KEY\_DIR folder. *03.pem Client02.crt Client02.csr Client02.key Client02.p12*

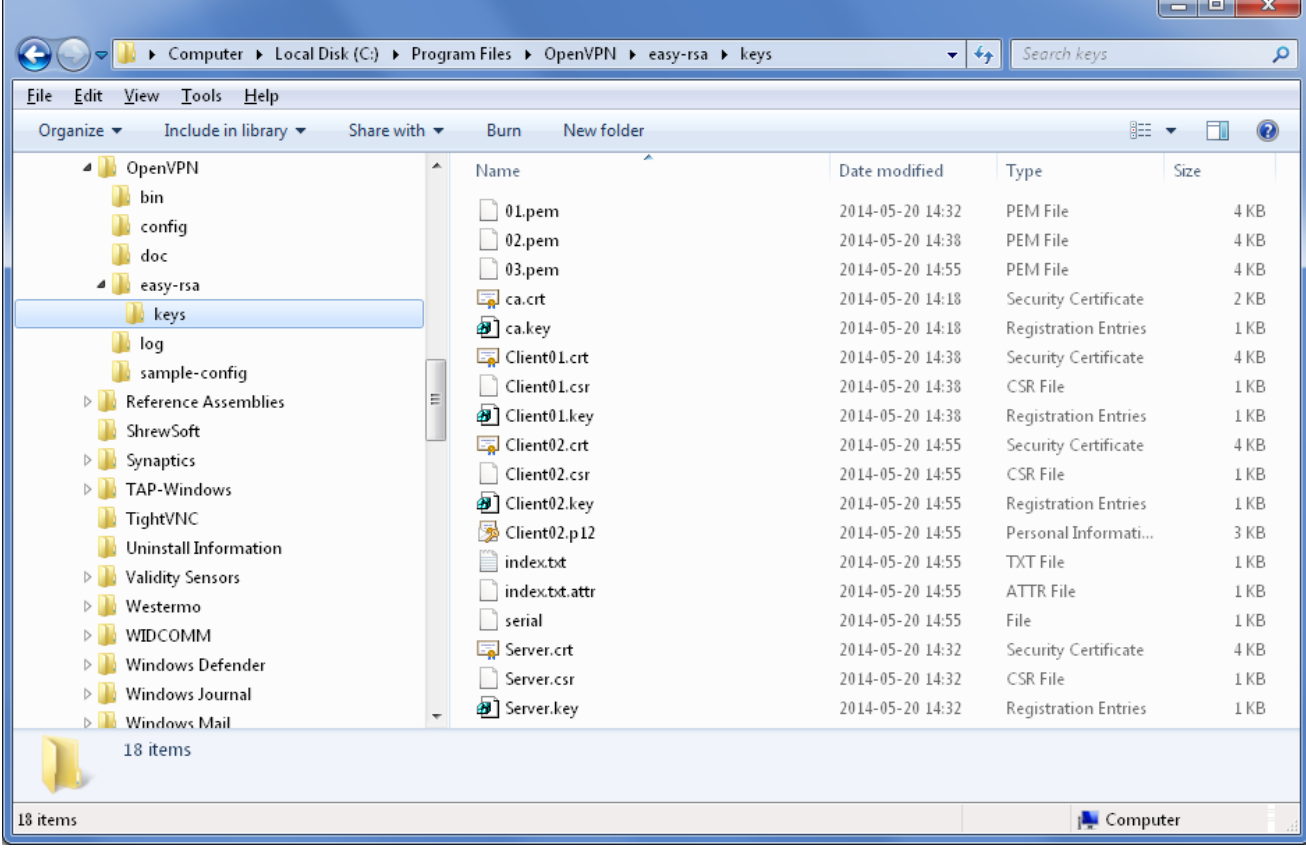

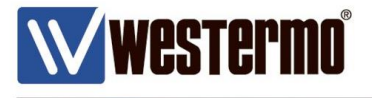

9. Finally generate Diffie-Hellman parameters for the server with the *build-dh.bat* script. The Diffie-Hellman protocol is used to safely exchange secret keys.

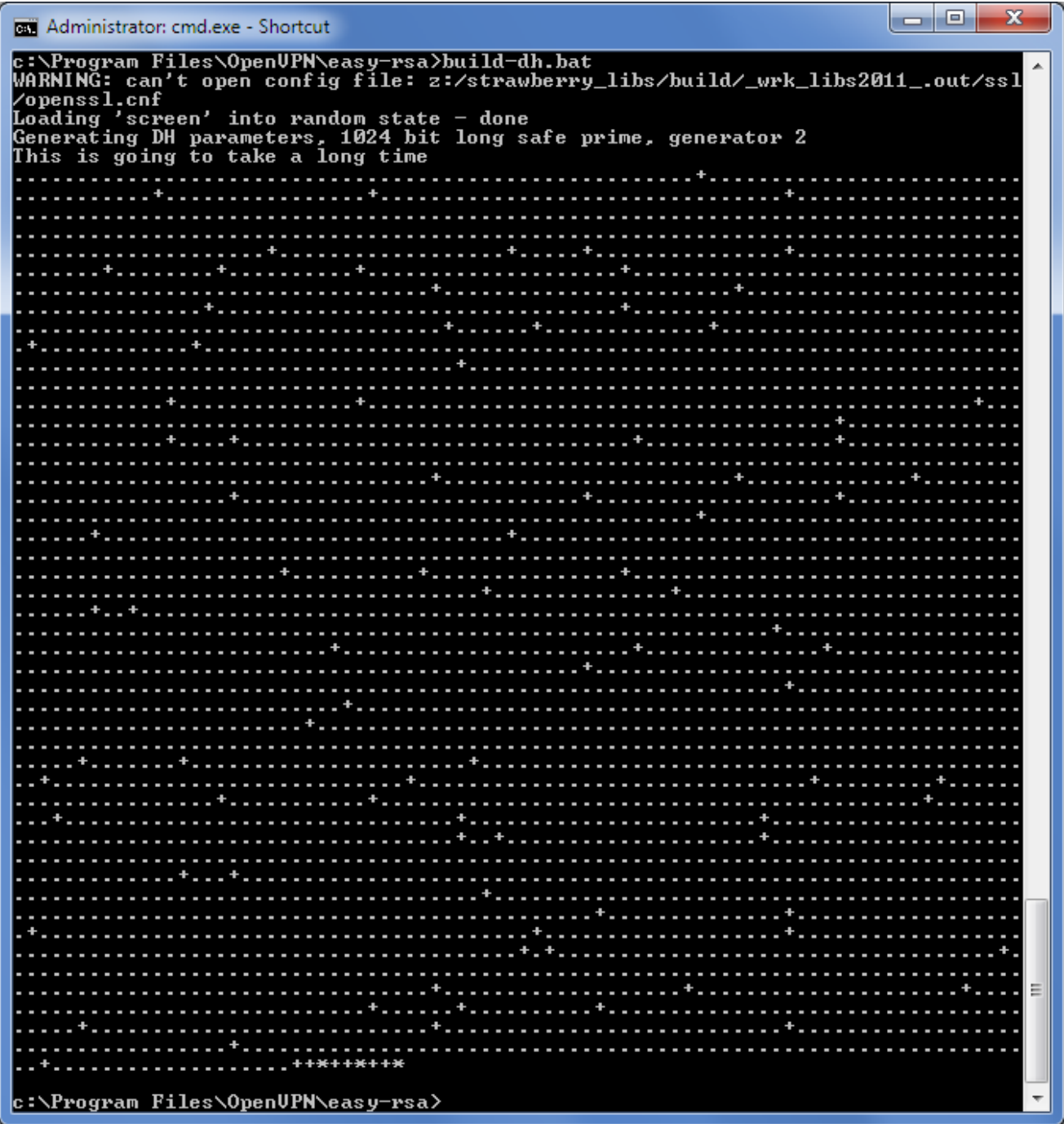

The following file should now be generated in the KEY\_DIR folder. *dh1024.pem*

W**WESTErmo** 

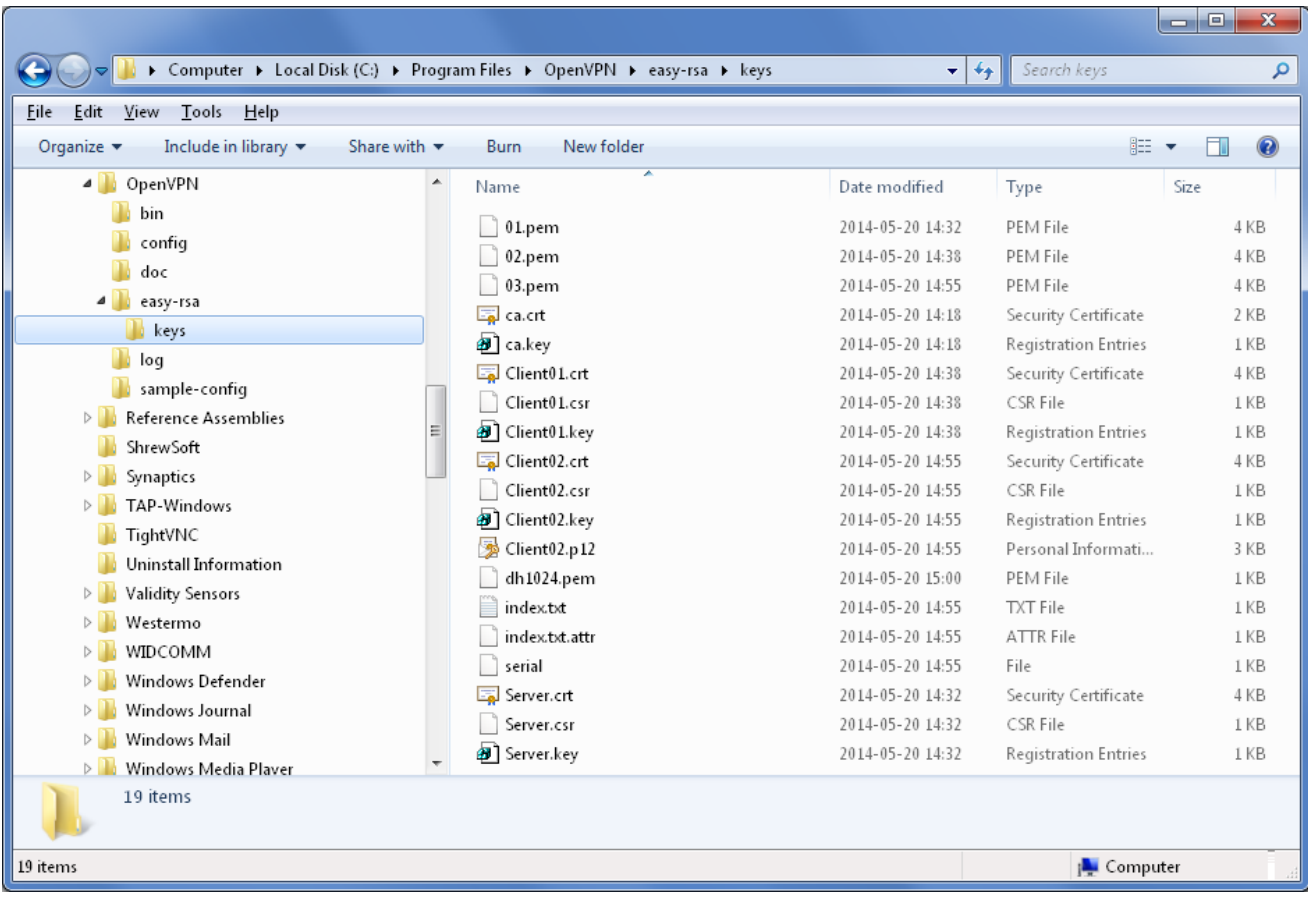

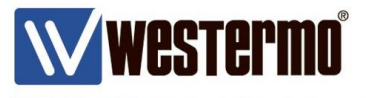

.

.

### **WeOS IPSec Certificates**

When generating certificates for IPSec VPN tunnels that should be used with WeOS units an additional conversion is needed. Generate certificates as usual following this Tech Note. When the needed certificates have been generated the private key files for the server and client needs to be converted into the .pem format.

The private keys generated starts and ends with these headers: -----BEGIN PRIVATE KEY-----

. -----END PRIVATE KEY-----

But the IPSec implementation in WeOS only allows these headers of the .pem file format: -----BEGIN RSA PRIVATE KEY-----

. -----END RSA PRIVATE KEY-----

The easiest way to make the certificates work with IPSec is to simply convert the already generated .key files into .pem files and this is done with easy-rsa as well.

In the cmd window go to the folder where the newly generated SSL VPN certificates are stored using the *cd <Folder>* command.

Then issue the below stated commands for the server and client keys to convert them to the .pem format.

*openssl rsa -in <nameofserverkey>.key -outform pem > <nameofserverkey>.pem openssl rsa -in <nameofclientkey>.key -outform pem > <nameofclientkey>.pem*

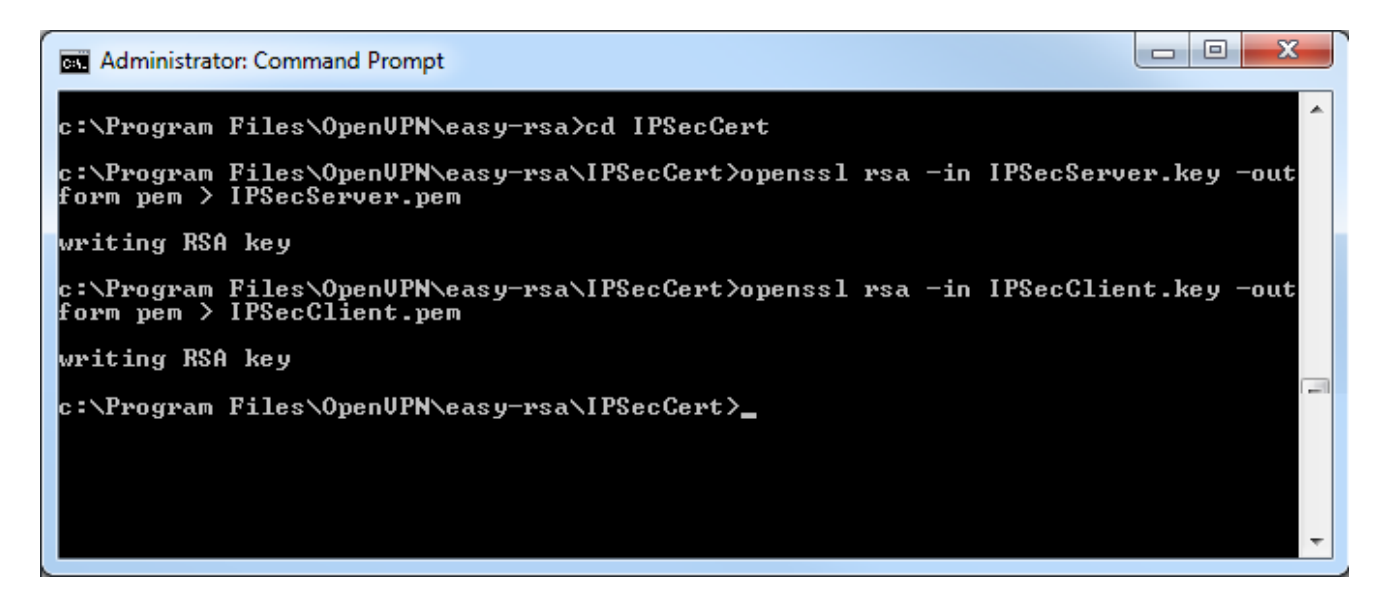

### **The Files Created**

**Westermo**®

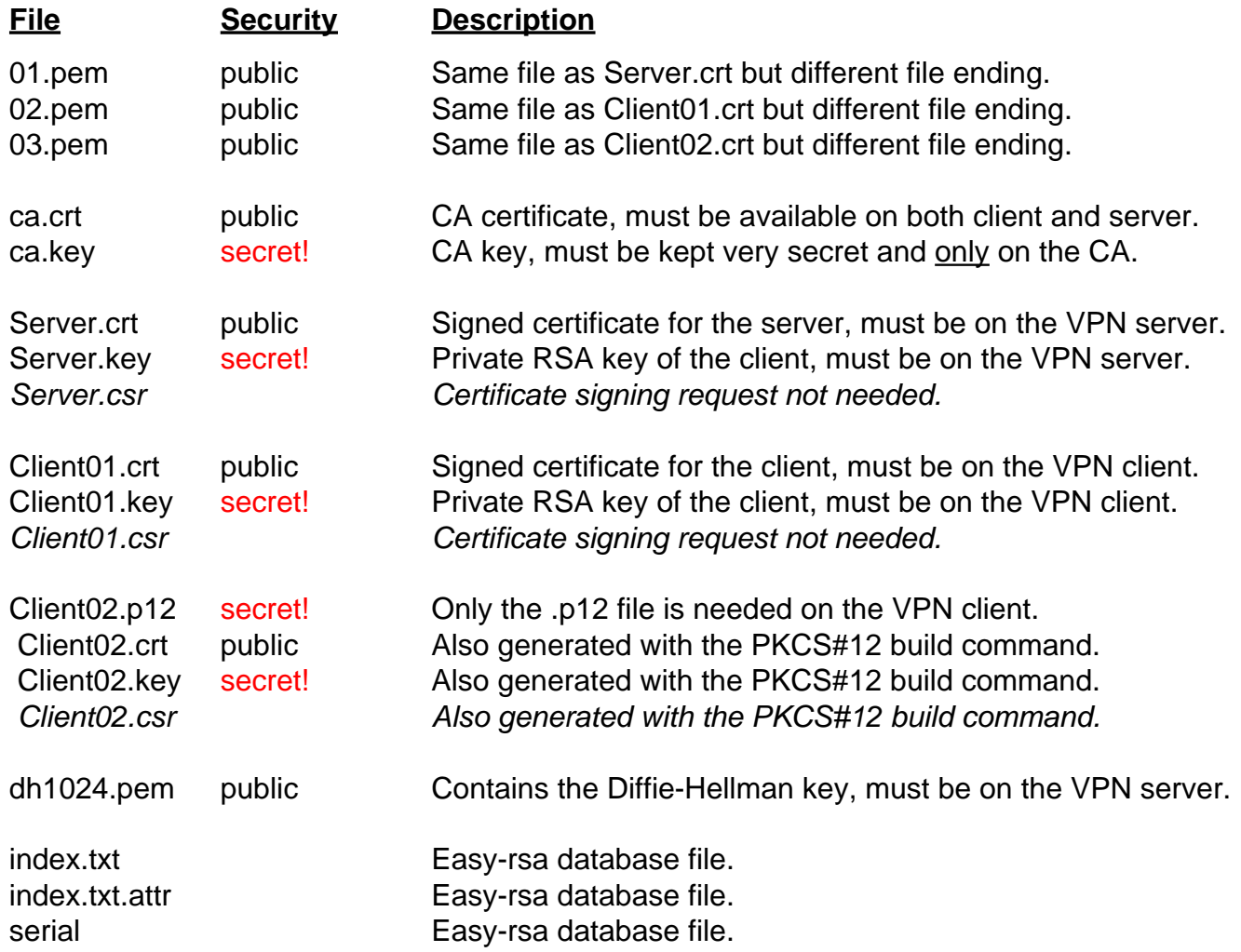

### **File types needed by Westermo WeOS products:**

Server: ca.crt dh1024.pem server.crt server.key / server.pem

#### Clients:

ca.crt client.crt client.key / client.pem or client.p12

## **File types needed by Westermo MRD-3xx 3G-routers**

client.p12

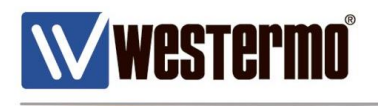

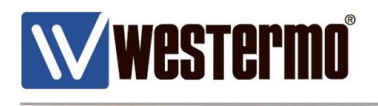

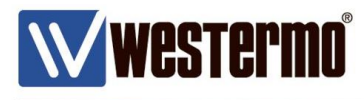

## **Revision history for version 2.0**

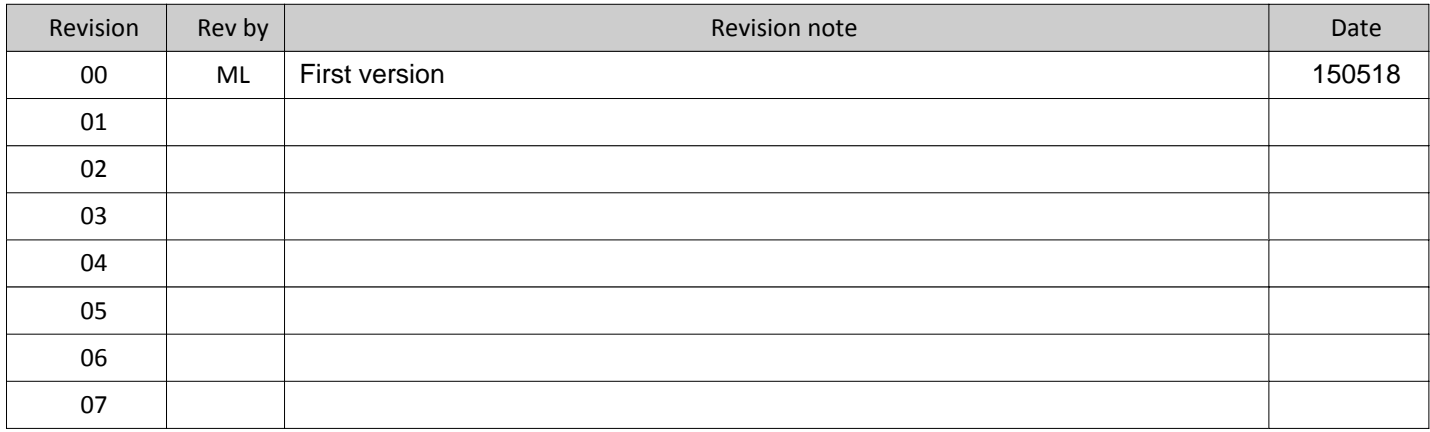

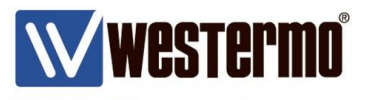

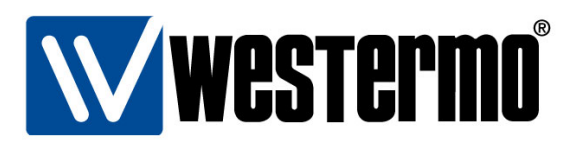

#### HEAD OFFICE

#### Sweden

Westermo SE-640 40 Stora Sundby Tel: +46 (0)16 42 80 00 Fax: +46 (0)16 42 80 01 info@westermo.se www.westermo.com

#### **Sales Units Westermo Data Communications**

China sales.cn@westermo.com www.cn.westermo.com

France infos@westermo.fr www.westermo.fr

#### Germany

info@westermo.de www.westermo.de North America

info@westermo.com www.westermo.com

Singapore sales@westermo.com.sg www.westermo.com

Sweden info.sverige@westermo.se www.westermo.se

#### **United Kingdom**

sales@westermo.co.uk www.westermo.co.uk

Other Offices

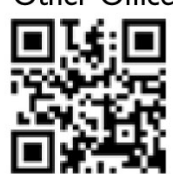

For complete contact information, please visit our website at www.westermo.com/contact or scan the QR code with your mobile phone.